# zmodo

# HD WiFi Camera NVR Kit Quick Start Guide

# **1** HDD Installation

If your system does not include a pre-installed HDD, you can purchase your own and follow the steps below for installation. Make sure you purchase a 2.5" HDD optimized for always-on read/write surveillance, e.g. low-power WD AV-25 hard drives.

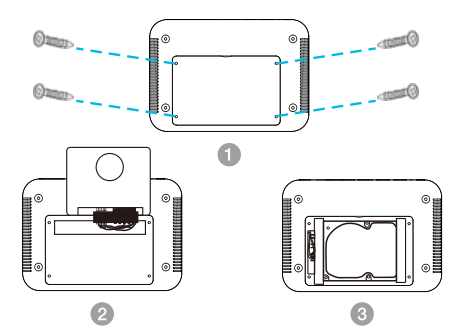

Make sure that your NVR is powered off and unplugged from the power source. Loosen the screws from the cover panel on the bottom of the NVR and remove the panel.

- 2 Slide the cover off and connect the SATA power and data cables from the NVR to the corresponding ports on your HDD.
- Once connected, place the HDD and cables into the NVR. Cover the HDD with the rubber buffer so that the NVR is secure.

1

Slide the cover panel and fasten it onto the NVR using the screws from step 1.

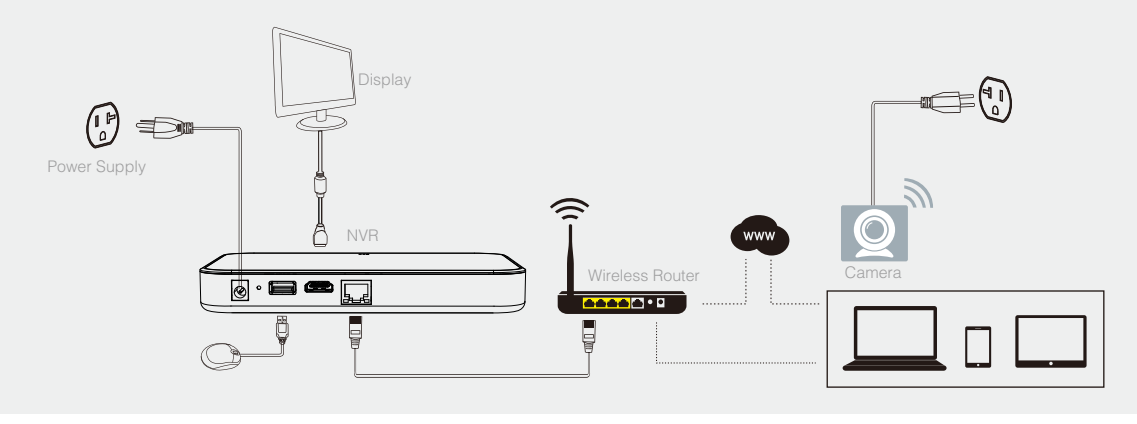

Note: Image may vary for your specific NVR model.

## 2 Connecting your system

This quick start guide will help you configure your NVR kit for initial use. Follow the steps below to connect your NVR system.

- Connect the NVR to the included power adapter and plug it into a nearby power outlet. 1
- Connect the NVR to an empty network port on the WiFi router that you will connect your cameras to. You may use the provided Ethernet cable. 2
- (Optional) You can connect an external monitor to view your NVR locally. Use the HDMI port (cable not included) to connect the NVR to your local display. Follow the diagram to finish connecting your system.  $\Omega$

Note: There will be no password when you first use your NVR. However, we strongly recommend that you set a password after you configure your NVR. Set a password by going to the Main Menu > General Settings > Account Settings.

## Safety Requirements

- Place your NVR in a well-ventilated area.
- Do not place any objects on top of your NVR.
- Try to keep your NVR in a cool operating temperature.
- Do NOT move or shake the NVR while operating, or  $\bullet$ else the hard drive will be damaged.
- Use a surge protector to protect the NVR from shortages.  $\bullet$
- Use only the provided power adapters with your products.  $\bullet$
- If water or any liquid comes into contact with the NVR.  $\bullet$ unplug it immediately and contact Zmodo support.

## NVR Status Light Indicator

Three LED Indicators will tell you the status of your NVR. Please refer to the chart for specific details.

#### Solid green

The NVR is powered on. No light means the NVR is off.

#### $\frac{1}{2}$  Blinking blue

The NVR is reading the hard drive.

#### Solid red

The hard drive is not working properly or no hard drive was detected.

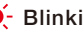

#### $\dot{\bullet}$  Blinking red

Your NVR may have encountered an error. Try restarting the NVR. If the problem still persists, please contact Zmodo Support.

# 3 Mobile Setup

Before you perform any permanent installation, make sure you complete the mobile setup to configure your cameras and NVR kit. You will need to use an  $iOS^{\circ}$  or Android<sup>™</sup> mobile device for setup.

#### Before you begin:

- Make sure that you have a strong WiFi connection at the location of your cameras. Visit www.zmodo.com/support for advice on improving your WiFi signal range.
- Make sure you know the SSID (WiFi network name) and password of the 2.4GHz WPA/WPA2 WiFi network that you want your camera to connect to. Your network cannot be hidden.
- Make sure your network has at least 1Mbps(for 720P device)/2Mbps (for 1080P device )upload speed for each camera to view and "N" (the number of the cameras in the kit)+1 Mbps(for 720P device)/2\*"N"(the number of the cameras in the kit)+2 Mbps (for 1080P device ) upload
- speed when using the Zmodo Cloud Service for the kit. Download and install the "Zmodo" app from Google Play<sup>™</sup> or the App Store<sup>™</sup> (compatibility: iOS 7.0+ or Android<sup>™</sup> 4.0+). Launch the app and sign up for a free Zmodo account. All of your devices will be bound to this account.

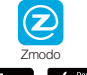

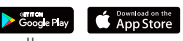

• Plug in and power on all cameras near your router for initial setup. Fasten the antennas (if applicable) onto the cameras. You can relocate the cameras after you complete the Mobile Setup.

We are constantly working to improve our product and app. Please visit www.zmodo.com/support for updated instructions, manuals, and more. 4

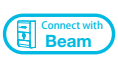

This device can be set up with a Zmodo Beam. If you own a Beam, please follow the instructions in your Beam quick guide to connect your device instead.

 $\Box$  Log in and press  $\Box$  in the upper right corner. Select "Add Device".

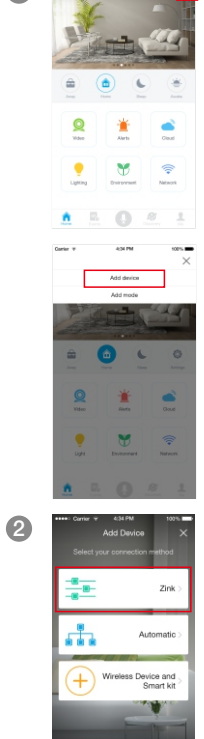

matic connection requires a Bea<br>Two here to add a Beam

Select the "Zink" connection method to connect your WiFi NVR Kit. Your WiFi NVR Kit will be added to your Zmodo account.

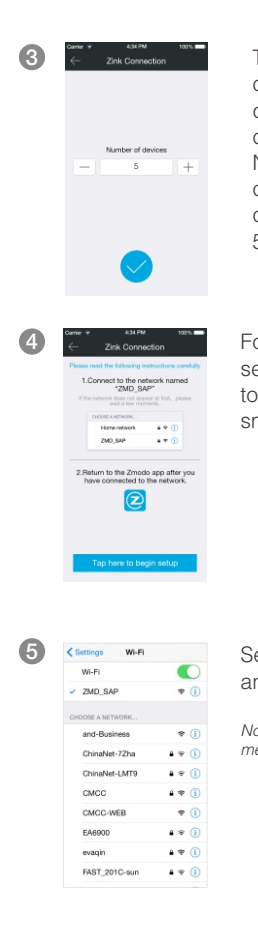

3 ← zink connection **Tap V** to proceed (Since you are configuring a NVR kit,the number of devices shall be the number of your cameras "N"+1, the"1" means the NVR. For example, if you are configuring a NVR kit with 4 cameras, the number of devices is 5. ).

> ollow the on-screen instructions and elect "Tap here to begin setup" to go the WiFi settings page on your martphone.

elect the network named "ZMD\_SAP" and connect to it.

ote: If you see a "No Internet Connection" error essage, please ignore it and connect anyway.

6

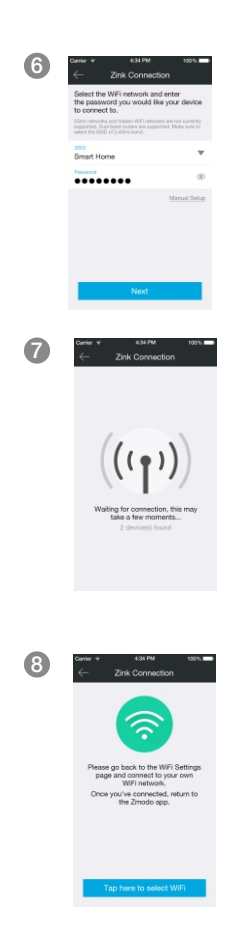

Return to the Zmodo app page and select or enter the SSID and password of the WiFi network that you want your cameras to connect to.

Note: The WiFi name and password are casesensitive.

Tap *↓* to proceed.

If you see this screen, the app will connect your WiFi NVR Kit to your WiFi network. This may take a few minutes. Once it's completed, please skip to step 11.

If you do not see this screen, please proceed to step 8.

Note: If you are connecting multiple devices, you will need to wait for the app to find and connect all devices.

If this app interface appears, please press "Tap here to select WiFi".

7

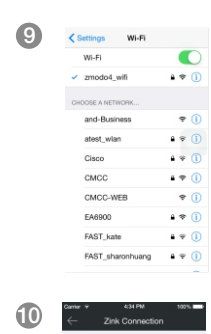

Select the WiFi network that your WiFi NVR Kit will connect to, and connect to it. Return to the Zmodo app once your mobile device is connected to the WiFi network.

The app will automatically search for your WiFi NVR Kit and connect it to the WiFi network. This may take a few minutes.

Note: If you are connecting multiple devices, you will need to wait for the app to find and connect all devices.

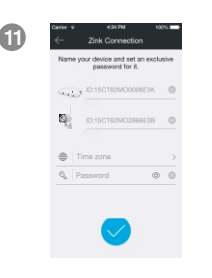

laiting for connection, this matake a few moments.

> Name your NVR and set a password for each device. Tap  $\bigtriangledown$  to proceed.

> Note: The password provides an additional layer of security for your devices. You will not need to use this password when accessing your devices from the Zmodo app. It is not required, but it is highly recommended.

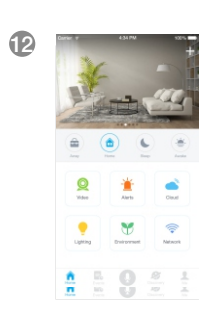

12 **12 West 12 Your cameras have been** successfully configured! Your cameras will be automatically grouped together in the Device List.

> Once you have configured all cameras, you can unplug your cameras and begin mounting.

# 4 Mounting your cameras

#### Installation Requirements & Tips:

- If you're installing your cameras outdoors, all wired connections must be weatherproofed.
- Make sure that your cameras are within range of your  $\bullet$ WiFi network. Make sure the network of the location where you install each camera has at least 1Mbps(for 720P device)/2Mbps (for 1080P device )upload speed and 2Mbps(for 720P device)/4Mbps (for 1080P device ) upload speed when using the Zmodo Cloud Service.
- Before installing the cameras, carefully plan where and how they will be positioned, and how you will route the wiring that connects your cameras to the power adapters.
- Try to avoid WiFi signal interference from concrete, cement, and metal as much as possible. Do not place cameras in a location where these materials stand between your cameras and your WiFi router.
- If you have a lot of obstacles between your camera and the WiFi router, the transmission range will be greatly reduced. In order to increase the range, you may purchase a WiFi range extender to place near the cameras. Please visit www.zmodo.com/support for other tips on improving your WiFi signal range.
	- Unplug and power off the cameras that have been configured in Section 3.

1

 $\boldsymbol{\Omega}$ 

Line the camera bracket against the wall where you would like to install the cameras, and mark the appropriate holes. Drill three holes slightly smaller than the wall anchors and use a hammer to gently insert the anchors into the wall. Fasten the three screws through the holes on the bracket and into the anchors as shown.

Note: Depending on the camera model that you purchased, the camera bracket may or may not be fastened onto the camera when first removed from factory packaging.

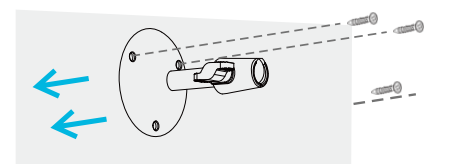

(image may vary for your specific camera model)

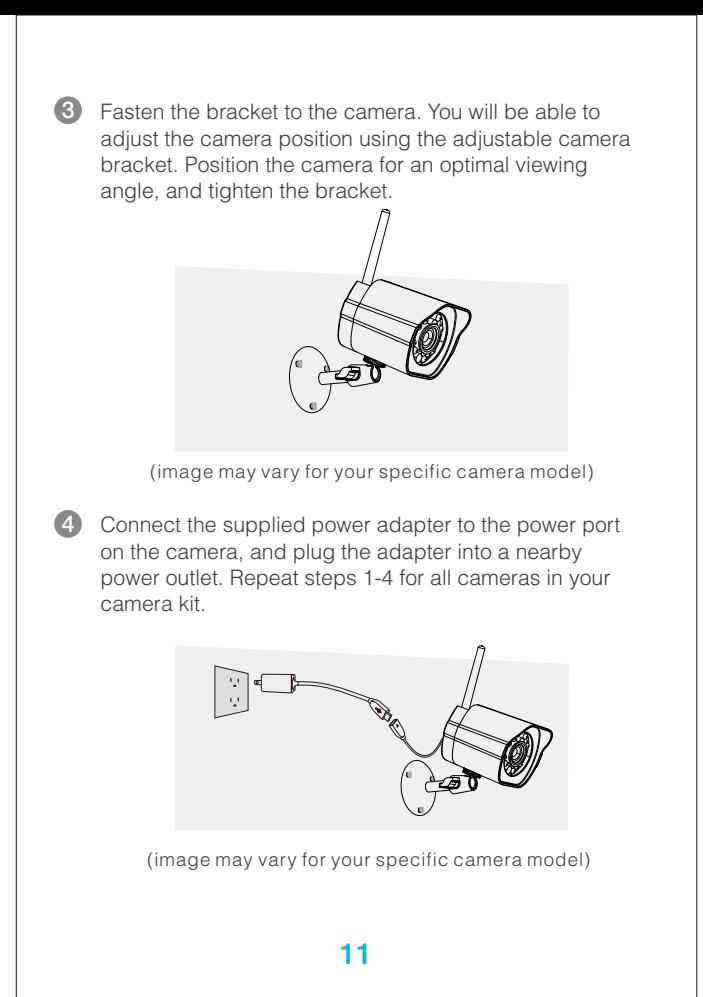

## **6** Recording and Viewing Options

#### Recording Options

This device is compatible with the upcoming cloud services. Please visit www.zmodo.com/support for release information and more updates. The cloud service will allow you to:

- Record continuously and store footage on our secure cloud servers.
- Create and save video clips from your recordings.
- Access your footage and clips at any time from any location.
- Enjoy more smart features in the future!

#### Viewing Options

All of your Zmodo devices will be bound to your Zmodo user account. You can access your camera and other devices by using the Zmodo app with any Android<sup>™</sup> or iOS<sup>®</sup> device. Just download the Zmodo app from Google Play<sup>™</sup> or the App Store<sup>™</sup>.

You can also access your devices from any web browser with our web app. Visit user.zmodo.com and log in with your Zmodo user account information.

# **6** Status Ring Definitions

Your camera may have an LED light that indicates the status of your camera. If it does, please refer to the guide below:

#### Solid green

The camera is powering on.

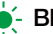

#### $-\bullet$  Blinking green

The camera is ready for setup.

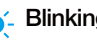

#### $\frac{1}{2}$  Blinking blue

The camera is connecting to the WiFi network. Please do NOT turn off or unplug your camera at this time.

#### Solid blue

The camera has successfully connected to the WiFi network.

If you were unable to connect your camera successfully:

- $\bullet$ Make sure that you are connecting to a 2.4GHz WPA/WPA2 WiFi network, and your network is not hidden.
- Please make sure that you entered the network name  $\bullet$ and password correctly. Note: Both are case-sensitive.
- You may need to improve your WiFi strength. Visit  $\bullet$ www.zmodo.com/support for suggestions.

# *R* Support

#### Having difficulty?

You can use the Live Chat function in Zmodo app if you have any technical problems. Please follow the steps below: Go to "Me" in the bottom right corner in Zmodo app and select "Zmodo Support".

For more instructions, troubleshooting, support, and other resources, please visit:

#### www.zmodo.com/support

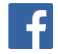

Like us on Facebook.com/Zmodo Scan the QR-code below!

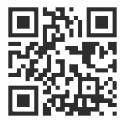

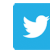

Follow us on Twitter @Zmodo Scan the QR-code below!

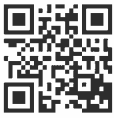

Android is a trademark of Google Inc. Google Play is a trademark of Google Inc. Apple, the Apple Logo, and iPhone are trademarks of Apple Inc., registered in the U.S. and other countries. App Store is a service mark of Apple Inc.